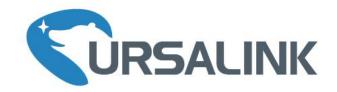

# UR71

# Industrial Cellular Router

# Quick Start Guide

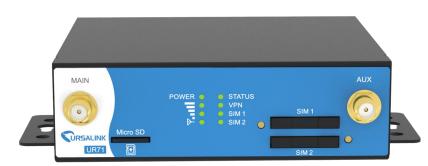

Ursalink Technology Co., Ltd.

# Welcome

Thank you for choosing Ursalink UR71 industrial cellular router.

This guide describes how to install the UR71 and how to log in the Web GUI to configure the device. Once you complete the installation, refer to the Ursalink UR71 User Manual for instructions on how to perform configurations on the device.

#### **Related Documents**

This Start Guide only explains the installation of Ursalink UR71 router. For more functionality and advanced settings, please refer to the relevant documents as below.

| Document                 | Description                                                         |
|--------------------------|---------------------------------------------------------------------|
| Ursalink UR71 Datasheet  | Datasheet for the Ursalink UR71 industrial cellular router.         |
| Ursalink UR71 User Guide | Users could refer to the guide for instruction on how to log in the |
| Orsamik OK/1 Oser Guide  | Web GUI, and how to configure all the settings.                     |

The related documents are available on Ursalink website: <u>http://www.ursalink.com</u>.

#### **Declaration of Conformity**

Ursalink UR71 is in conformity with the essential requirements and other relevant provisions of the CE, FCC, and RoHS.

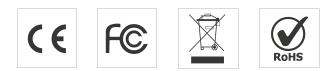

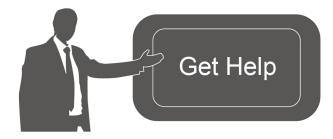

For assistance, please contact Ursalink technical support: Email: support@ursalink.com Tel: 86-592-5023060 Fax: 86-592-5023065

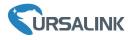

# **1. Packing List**

Before you begin to install the UR71 router, please check the package contents to verify that you have received the items below.

#### **1.1 Package Contents**

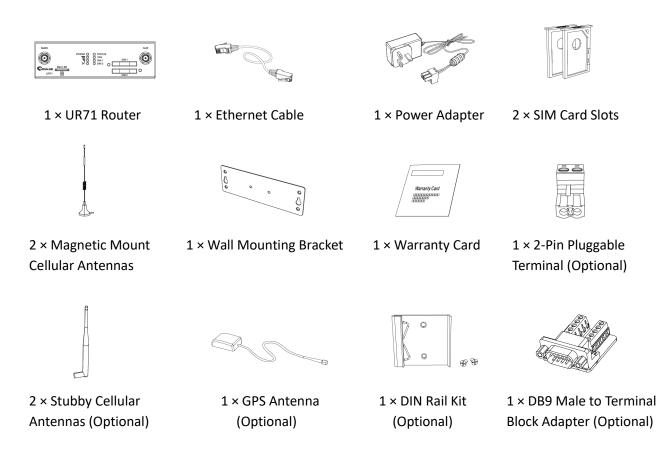

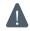

If any of the above items is missing or damaged, please contact your Ursalink sales Representative.

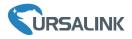

#### 2. Hardware Introduction

#### 2.1 Overview

#### A. Front Panel

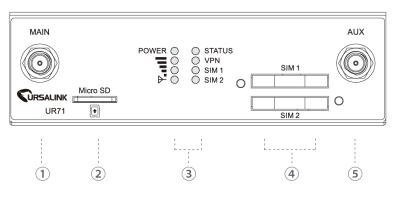

- ① Main Cellular Antenna Connector
- ② Micro SD Card Interface
- ③ LED Indicator Area POWER: Power Indicator STATUS: Status Indicator
   ▼: Signal Strength Indicator
   VPN: VPN Indicator
   SIM1: SIM1 Status Indicator
   SIM2: SIM2 Status Indicator
- (4) SIM Card Slot 1 & SIM Card Slot 2
- (5) AUX Cellular Antenna Connector

#### B. Rear Panel

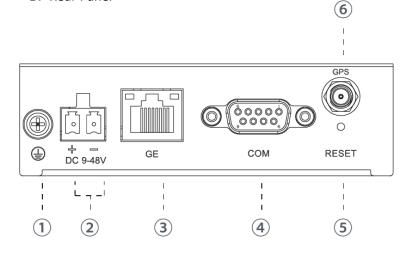

- ① Grounding Stud
- ② Power Connector
- ③ Ethernet Port Indicator:
   Orange for data transmission;
   Green for network rate
- ④ Serial Port: RS232 or RS485
- 5 Reset Button
- 6 GPS Antenna Connector

# 2.2 Dimensions (mm)

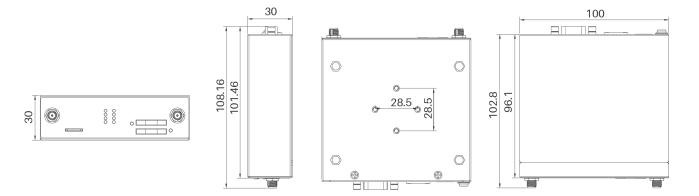

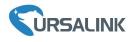

# 2.3 Pinouts

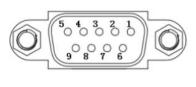

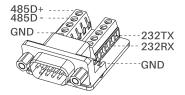

| PIN | RS232 | RS485        | Description   |  |  |
|-----|-------|--------------|---------------|--|--|
| 1   |       | А            | Data +        |  |  |
| 2   | RXD   | Receive Data |               |  |  |
| 3   | TXD   |              | Transmit Data |  |  |
| 4   |       |              |               |  |  |
| 5   | GND   |              | Ground        |  |  |
| 6   |       | В            | Data -        |  |  |
| 7   |       |              |               |  |  |
| 8   |       |              |               |  |  |
| 9   |       |              |               |  |  |

| V+ | V- |  |
|----|----|--|
| ີ່ |    |  |
| Ľ  | Ш  |  |

| PIN | Description |
|-----|-------------|
| 10  | Positive    |
| 11  | Negative    |

# 2.4 LED Indicators

| LED           | Indication      | Status      | Description                                                |  |  |
|---------------|-----------------|-------------|------------------------------------------------------------|--|--|
| POWER         | Power Status    | On          | The power is switched on                                   |  |  |
| POWER         | Power Status    | Off         | The power is switched off                                  |  |  |
|               |                 | Croop Light | Static: Start-up                                           |  |  |
| STATUS        | System Status   | Green Light | Blinking slowly: the system is running properly            |  |  |
|               |                 | Red Light   | The system goes wrong                                      |  |  |
| VPN           | VPN Status      | Green Light | VPN is connected                                           |  |  |
| VPN           | VPIN Status     | Off         | VPN is disconnected                                        |  |  |
|               |                 | Off         | SIM1 or SIM2 is registering or fails to register (or there |  |  |
|               |                 | Off         | are no SIM cards inserted)                                 |  |  |
|               |                 |             | Blinking slowly: SIM1 or SIM2 has been registered and      |  |  |
| SIM1/SIM2     | SIM Card Status |             | is ready for dial-up                                       |  |  |
| SIIVIT/SIIVIZ |                 | Green Light | Blinking rapidly: SIM1 or SIM2 has been registered and     |  |  |
|               |                 | Green Light | is dialing up now                                          |  |  |
|               |                 |             | Static: SIM1 or SIM2 has been registered and dialed up     |  |  |
|               |                 |             | successfully                                               |  |  |
|               |                 | Off         | No signal                                                  |  |  |
|               |                 |             | Static/Off/Off: weak signals with 1-10 ASU (please         |  |  |
|               |                 |             | check if the antenna is installed correctly, or move the   |  |  |
| Signal        | Signal 1/2/3    |             | antenna to a suitable location to get better signal)       |  |  |
| strength      |                 | Green Light | Static/Static/Off: normal signals with 11-20 ASU           |  |  |
|               |                 |             | (average signal strength)                                  |  |  |
|               |                 |             | Static/Static/Static: strong signals with 21-31 ASU        |  |  |
|               |                 |             | (signal is good)                                           |  |  |

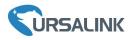

## 2.5 Reset Button

| Function | Description                |                                                           |  |  |
|----------|----------------------------|-----------------------------------------------------------|--|--|
|          | STATUS LED                 | Action                                                    |  |  |
| Dahaat   | Blinking                   | Press and hold the reset button for about 5-15 seconds.   |  |  |
| Reboot   | Static Green               | Release the button and wait for system to reboot.         |  |  |
|          | Blinking                   | Press and hold the reset button for more than 15 seconds. |  |  |
| Deest    | Static Green $\rightarrow$ | Release the button and wait.                              |  |  |
| Reset    | Rapidly Blinking           |                                                           |  |  |
|          | $Off \rightarrow Blinking$ | The router is now reset to factory defaults.              |  |  |

# **2.6 Ethernet Port Indicator**

| Indicator               | Status   | Description       |
|-------------------------|----------|-------------------|
|                         | On       | Connected         |
| Link Indicator (Orange) | Blinking | Transmitting data |
|                         | Off      | Disconnected      |
|                         | On       | 1000 Mbps mode    |
| Rate Indicator (Green)  | Off      | 100 Mbps mode     |

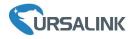

# 3. Hardware Installation

#### **Environmental Requirements**

- Power Input: 9-48 VDC
- Power Consumption: Typical 2.8 W (Max 4.2 W)
- Operating Temperature: -40°C to 70°C (-40°F -158°F)
- Relative Humidity: 0% to 95% (non-condensing) at 25°C/77°F

# 3.1 SIM Card/Micro SD Card Installation

#### 3.1.1 SIM Card Installation

A. Push the yellow button on the left panel of the slot router, and then you will see the SIM card slot popping out directly.

B. Put SIM card onto the slot then insert the back into the hole.

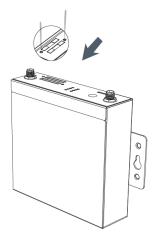

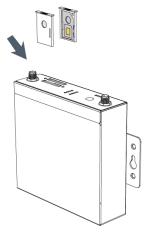

#### 3.1.2 Micro SD Card Installation

Insert Micro SD card

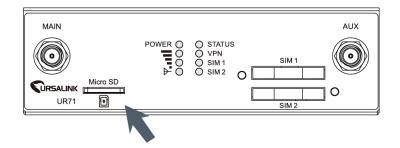

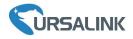

# 3.2 Antenna Installation

Rotate the antenna into the antenna connector accordingly.

The external antenna should be installed vertically always on a site with a good cellular signal.

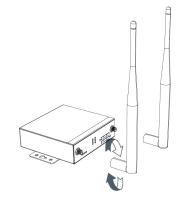

#### **3.3 Connect the Router to a Computer**

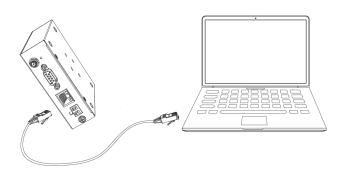

#### 3.4 Mount the Router

The router can be placed on a desktop or mounted to a wall or a DIN rail.

#### 3.4.1 Wall Mounting (Measured in mm)

Use 2 pcs of M3  $\times$  6 flat head Phillips screws to fix the wall mounting kit to the router, and then use 2 pcs of M3 drywall screws to mount the router associated with the wall mounting kit on the wall.

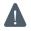

Recommended torque for mounting is 1.0 N·m, and the maximum allowed is 1.2 N·m.

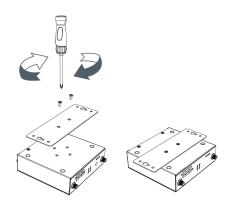

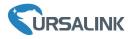

# 3.4.2 DIN Rail Mounting (Measured in mm)

Use 2 pcs of M3  $\times$  6 flat head Phillips screws to fix the DIN rail to the router, and then hang the DIN rail on the mounting bracket. It is necessary to choose a standard bracket.

Recommended torque for mounting is 1.0 N·m, and the maximum allowed is 1.2 N·m.

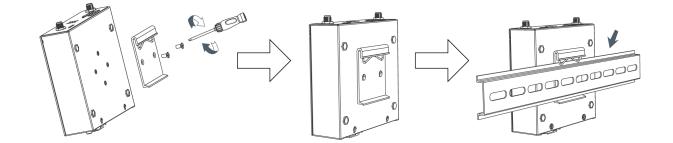

#### **3.5 Power Supply Installation**

- A. Take out the terminal from the router and unscrew the bolt on terminal
- B. Screw down the bolt after inserting power cable into the terminal

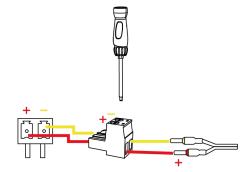

| Cable |
|-------|
| 1     |

| Color  | Polarity |
|--------|----------|
| Red    | +        |
| Yellow | -        |

If the wires are inserted into the reverse holes, the router will not start and the user must switch the wires into the correct holes.

#### **3.6 Protective Grounding Installation**

A. Remove the grounding nut.

B. Connect the grounding ring of the cabinet's grounding wire onto the grounding stud and screw up the grounding nut.

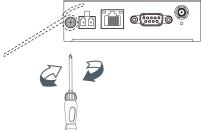

The router must be grounded when deployed. According to operating environment, the ground wire should be connected with grounding stud of router.

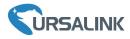

## **Getting Started**

#### 4. PC Configuration for Web GUI Accessing to Router

Please connect PC to GE port of UR71 router directly. PC can obtain an IP address, or you can configure a static IP address manually. The following steps are based on Windows 10 operating system for your reference.

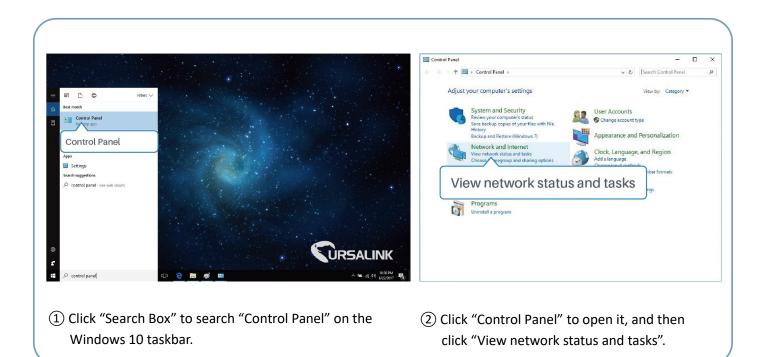

| Network and Sharing Center                                                           | – 🗆 X                                                                                                    | Ethernet Status                                                                                                    |
|--------------------------------------------------------------------------------------|----------------------------------------------------------------------------------------------------|----------------------------------------------------------------------------------------------------|
| > · 🛧 🔽 « Network                                                                    | and Internet > Network and Sharing Center v 👌 Search Control Panel 🔎                                                                                                    | General                                                                                                    |
| Control Panel Home<br>Change adapter settings<br>Change advanced sharing<br>settings | View your basic network information and set up connections View your active network                                                                                                    | Connection<br>IP-V4 Connectivity: No network access<br>IP-V5 Connectivity: No network access<br>Media State: Enabled<br>Duration: 00:01:21<br>Speed: 1.0 Gbps<br>Details |
| See also<br>HamaGroup<br>Infared<br>Infared Distance<br>Windows Tirewall             | Change your networking settings<br>Set up a broadband, dial-up, or VPN connections<br>Troubleshoot problems<br>Diagnose and repair network problems, or get troubleshooting information. | Activity Teceived<br>Properties Disable Diagnose                                                                                                    |

#### Ursalink UR71 Quick Start Guide

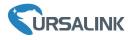

| Ethernet Proper                                                                                                    |                                                                                                    |                         |
|----------------------------------------------------------------------------------------------------|----------------------------------------------------------------------------------------------------|-------------------------|
| etworking Sharing                                                                                                    | 9                                                                                                    |                         |
| Connect using:                                                                                                    |                                                                                                    |                         |
| Intel(R) 8256                                                                                                    | 7LM Gigabit Network Conn                                                                                                    | ection                  |
|                                                                                                    |                                                                                                    | Configure               |
| This connection us                                                                                                    | es the following items:                                                                                                    | Configure               |
| Client for !                                                                                                    | Microsoft Networks                                                                                                    | ^                       |
|                                                                                                    | rinter Sharing for Microsoft 1                                                                                                    | Vetworks                |
| QoS Pack                                                                                                    |                                                                                                    |                         |
|                                                                                                    | the set of the set of |                         |
|                                                                                                    | rotocol Version 4 (TCP/IPv4                                                                                                    |                         |
|                                                                                                    | Nety Adapter Multiplexo                                                                                                    |                         |
| Microsoft                                                                                                    | Nety Adapter Multiplexo                                                                                                    | r Protocol              |
| Microsoft                                                                                                    |                                                                                                    | r Protocol              |
| Microsoft                                                                                                    | Nety Adapter Multiplexo                                                                                                    | r Protocol              |
| Microsoft                                                                                                    | Netv Adapter Multiplexo                                                                                                    | 4 (TCP/IPv4)            |
| Microsoft      Microsoft      Internet Pr      Install      Description      Transmission Co      wide area netwo                | Netv Adapter Multiplexo                                                                                                    | 4 (TCP/IPv4) Properties |
| Microsoft      Microsoft      Internet Pr      Install      Description      Transmission Co      wide area netwo                | Nety Adapter Multiplexo otocol Version Uninstall Introl Protocol/Internet Proto fr protocol/Internet Protocol                                                                                                    | 4 (TCP/IPv4) Properties |
| Microsoft      Microsoft      Microsoft      Internet Pr      Igstall      Description      Transmission Co      wide area netwo | Nety Adapter Multiplexo otocol Version Uninstall Introl Protocol/Internet Proto fr protocol/Internet Protocol                                                                                                    | 4 (TCP/IPv4)            |

| eneral   | Alternate Configuration                                                                  |               |    |    |     |        |  |
|----------|------------------------------------------------------------------------------------------|---------------|----|----|-----|--------|--|
| this cap | n get IP settings assigned a<br>bability. Otherwise, you ner<br>appropriate IP settings. |               |    |    |     |        |  |
|          | otain an IP address automa                                                               | atically      |    |    |     |        |  |
| OU       | se the following IP address                                                              |               |    |    |     |        |  |
| IP a     | ddress:                                                                                  |               | 6  |    |     |        |  |
| Subr     | net mask:                                                                                |               |    | ÷. | 24  |        |  |
| Defa     | ult gateway:                                                                             |               | ř. | -  | 3-  |        |  |
|          | otain DNS server address a                                                               | automatically | 1  |    |     |        |  |
| OU       | e the following DNS server                                                               | addresses:    |    |    |     |        |  |
| Pref     | erred DNS server:                                                                        |               | •  |    |     |        |  |
| Alter    | nate DNS server:                                                                         |               |    | 4  | 34  |        |  |
| Πv       | alidate settings upon exit                                                               |               |    |    | Adv | vanced |  |

 (5) Double Click "Internet Protocol Version 4 (TCP/IPv4)" to configure IP address and DNS server. 6 Method 1: click "Obtain an IP address automatically";

| ternet Protocol Version 4 (1                                    |                              |
|-----------------------------------------------------------------|------------------------------|
| General                                                         |                              |
| You can get IP settings assig<br>this capability. Otherwise, yo | oune 192,100, 1,20 r         |
| for the appropriate IP setting                                  | <sup>ps.</sup> 255.255.255.0 |
| Obtain an IP address au                                         | utom 192.168.1.1             |
| • Use the following IP add                                      | dress:                       |
| IP address:                                                     | 192.168.1.20                 |
| Subnet mask:                                                    | 255.255.255.0                |
| Default gateway:                                                | 192.168.1.1                  |
| Obtain DNS server addr                                          | ress automatically           |
| • Use the following DNS s                                       |                              |
| Preferred DNS server:                                           | 192.168.1.1                  |
| Alternate DNS server:                                           |                              |
| Validate settings upon                                          | exit 192.168.1.1             |
|                                                                 | [ · · · ]                    |
|                                                                 | OK Cancel                    |

Method 2: click "Use the following IP address" to assign a static IP manually within the same subnet of the router.

(Note: Remember to click "OK" to finish configuration.)

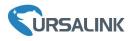

# 5. Access to Web GUI of Router for Cellular Connection

This chapter explains how to log in UR71 router's Web GUI, and connect the router to cellular network. Ursalink router provides web-based configuration interface for management. If this is the first time you configure the router, please use the default settings below:

IP Address: **192.168.1.1** Username: **admin** Password: **password** 

#### 5.1 To Log in the Router:

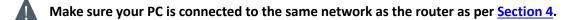

A. Start a Web browser on your PC (Chrome and IE are recommended), type in the IP address, and press Enter on your keyboard.

B. Enter the username and password, click "Login".

| C URSALINK                   | × +                      |           |   |             |   | - |   | × |
|------------------------------|--------------------------|-----------|---|-------------|---|---|---|---|
| $\leftarrow \   \rightarrow$ | 0 192.168.1.1/login.html |           |   | □ ☆         | ₽ | Ø | ٩ |   |
|                              |                          |           |   |             |   |   |   |   |
|                              | 192.168.1.1              |           |   | () English  |   |   |   |   |
|                              |                          |           |   | din cultion |   |   |   |   |
|                              |                          |           |   |             |   |   |   |   |
|                              |                          |           |   |             |   |   |   |   |
|                              |                          |           |   |             |   |   |   |   |
|                              |                          |           |   |             |   |   |   |   |
|                              |                          |           |   |             |   |   |   |   |
|                              |                          |           | 7 |             |   |   |   |   |
|                              |                          | Lusername |   |             |   |   |   |   |
|                              |                          | Password  |   |             |   |   |   |   |
|                              |                          |           |   |             |   |   |   |   |
|                              |                          |           |   |             |   |   |   |   |
|                              |                          | Login     |   |             |   |   |   |   |
|                              |                          |           |   |             |   |   |   |   |
|                              |                          |           |   |             |   |   |   |   |
|                              |                          |           |   |             |   |   |   |   |

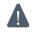

If you enter the username or password incorrectly more than 5 times, the login page will be locked for 10 minutes.

C. When you login with the default username and password, you will be asked to modify the password. It's suggested that you change the password for the sake of security. Click "Cancel" button if you want to modify it later.

| au                   |   | _ |
|----------------------|---|---|
| Old Password         |   |   |
| New Password         |   |   |
| Confirm New Password |   |   |
|                      | L |   |
|                      |   |   |
|                      |   |   |

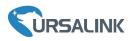

D. After you log in the Web GUI, you can view system information and perform configuration on the router.

| Status      |   | Overview            | Cellular | Network       | VPN     | Routing | Host List |
|-------------|---|---------------------|----------|---------------|---------|---------|-----------|
| Network     | × | System Information  | on       |               |         |         |           |
|             |   | Model               |          | UR71          |         |         |           |
| System      | • | Partnumber          |          | L00E-S11      |         |         |           |
| Industrial  | Þ | Serial Number       |          | 621074815049  | i i     |         |           |
| Industrial  |   | Firmware Version    |          | 3.1.0.23      |         |         |           |
| Maintenance | • | Hardware Version    |          | 0110          |         |         |           |
|             |   | Local Time          |          | 2018-03-06 20 | :37:00  |         |           |
| APP         | • | Uptime              |          | 00:02:20      |         |         |           |
|             |   | CPU Load            |          | 17%           |         |         |           |
|             |   | RAM (Capacity/Ava   | ilable)  | 256MB/92MB(   | 35.94%) |         |           |
|             |   | Flash (Capacity/Ava | ailable) | 64MB/37MB(5   | 7.81%)  |         |           |

## 5.2 Configure the Cellular Connection

Take inserting SIM card into SIM1 slot as an example; please refer to the following detailed operations.

- A. Click "Network"  $\rightarrow$  "Interface"  $\rightarrow$  "Cellular"  $\rightarrow$  "Cellular Setting" to configure the cellular info.
- B. Enable SIM1.
- C. Choose relevant network type. "Auto", "4G First", "4G Only", "3G First", "3G Only", "2G First" and "2G Only" are optional.
- D. Click "Save" and "Apply" for configuration to take effect.

| URSALI      | INK      |                           |                     |              | 💄 admin 🛛 🕀 |
|-------------|----------|---------------------------|---------------------|--------------|-------------|
| Status      |          | Port WAN                  | LAN VLAN Trunk      | Cellular     |             |
| Network     | ÷        | Cellular Setting          |                     | 2 Cellular   |             |
| Interface   |          |                           | SIM1                | SIM2         |             |
|             |          | Enable                    | 2                   | 8            |             |
|             |          | irk Type                  | 4G First<br>Auto    | • Auto •     |             |
| 1 Int       | erfac    | ce                        | 4G First<br>4G Only |              |             |
|             |          | ame                       | 3G First<br>3G Only |              |             |
| DDNS        |          | Password                  | 2G First<br>2G Only |              |             |
|             |          | Access Number             |                     |              |             |
| Link Backup |          | PIN Code                  |                     |              |             |
| Routing     |          | Authentication Type       | (3)"Auto            | o" or others |             |
| VPN         |          | Roaming                   |                     |              |             |
|             |          | SMS Center                |                     |              |             |
| System      | •        | Connection Setting        | D                   |              |             |
| Industrial  |          | Dual SIM Strategy         | 8                   |              |             |
| mousurai    | · · · ·  | Enable NAT<br>ICMP Server | 8                   |              |             |
| Maintenance | <b>F</b> |                           | 8.8.8.8             |              |             |
|             |          | Secondary ICMP Server     | 114.114.114.114     |              |             |
| APP         | ×.       | PING times                | 5                   |              |             |
|             |          | Total Packet Loss Rate    | 20                  |              |             |
|             |          | SMS Settings              |                     |              |             |
|             |          | SMS Mode                  | PDU                 | •            |             |
|             |          |                           |                     |              |             |

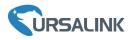

|             | к |                                 |                 |   |                   | Ayphy 💄 admin 🕀 |
|-------------|---|---------------------------------|-----------------|---|-------------------|-----------------|
| Status      |   | Port WAN                        | LAN VLAN Trunk  | c | Cellular Loopback |                 |
| Network     | - | Cellular Setting                | SIM1            |   | SIM2              | (5) Apply       |
| Interface   |   | Enable                          |                 |   | 2                 |                 |
| Firewall    |   | Network Type                    | Auto            | ٠ | Auto •            |                 |
| QoS         |   | APN                             |                 |   |                   |                 |
| 1 200 A     |   | Username                        |                 |   |                   |                 |
| DHCP        |   | Password                        |                 |   |                   |                 |
| DDNS        |   | Access Number                   |                 |   |                   |                 |
| Link Backup |   | PIN Code                        |                 |   |                   |                 |
| Routing     |   | Authentication Type             | Auto            | • | Auto •            |                 |
| VPN         |   | Roaming                         |                 |   | 8                 |                 |
| VPTN        |   | SMS Center                      |                 |   |                   |                 |
| System      | • | Connection Setting              | 8               |   |                   |                 |
|             |   | Dual SIM Strategy<br>Enable NAT |                 |   |                   |                 |
| Industrial  |   | ICMP Server                     | 88.8.8          |   |                   |                 |
| Maintenance | • | Secondary ICMP Server           | 114.114.114.114 | - |                   |                 |
|             |   | PING times                      | 5               | - |                   |                 |
| APP         | - |                                 | 20              |   |                   |                 |
|             |   | ④ Save                          | PDU             | • |                   |                 |
|             |   | Save                            |                 |   |                   |                 |

If you select "Auto", the router will obtain ISP information from SIM card to set APN, Username, and Password automatically. This option will only be taken effect when the SIM card is issued from a well-known ISP.

If you select "4G First" or "4G Only", you can click "Save" to finish the configuration directly.

If you select "3G First", "3G Only", "2G First" or "2G Only", you should manually configure APN, Username, Password, and Access Number.

UR71 router has two cellular interfaces, named SIM1 & SIM2. Only one cellular interface is active at one time. If both cellular interfaces are enabled, SIM1 interface takes precedence by default.

#### 5.3 Check the Cellular Connection Status

#### 5.3.1. Check the Cellular Connection Status by WEB GUI of Router

Click "Status"  $\rightarrow$  "Cellular" to view the status of the cellular connection. If it shows "Connected", it means SIM1 has dialed up successfully.

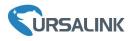

| tus      | Summary        | Cellular | Network         | VPN         | Router Information | Host List |
|----------|----------------|----------|-----------------|-------------|--------------------|-----------|
|          | Modem          |          |                 |             |                    |           |
| work     | Status         |          | Ready           |             |                    |           |
| em       | Modem Mode     | 1        | EC25            |             |                    |           |
|          | Current SIM    |          | SIM1            |             |                    |           |
| strial   | Signal Level   |          | 28asu (-57dBm   | 1)          |                    |           |
|          | Register Stati | us       | Registered (Ho  | me network) |                    |           |
| ntenance | IMSI           |          | 460019235512    | 964         |                    |           |
|          | ICCID          |          | 8986011783800   | 9237649     |                    |           |
|          | Network Prov   | ider     | CHN-UNICOM      |             |                    |           |
|          | Network Type   |          | LTE             |             |                    |           |
|          | PLMN ID        |          | 46001           |             |                    |           |
|          | Local Area Co  | ode      | 5922            |             |                    |           |
|          | Cell ID        |          | B12c63d         |             |                    |           |
|          | IMEI           |          | B611070302594   | 486         |                    |           |
|          | Network        |          |                 |             |                    |           |
|          | Status         |          | Connected <     | < c         | onnecte            | d         |
|          | IP Address     |          | 10.63.188.23    |             |                    |           |
|          | Netmask        |          | 255.255.255.24  | 10          |                    |           |
|          | Gateway        |          | 10.63 188.24    |             |                    |           |
|          | DNS            |          | 218.104.128.10  | 06          |                    |           |
|          | Connection ti  | me       | 0 days, 00 00 0 | 13          |                    |           |

#### 5.3.2. Check the Cellular Connection Status by Hardware

On the other hand, you can check the status of SIM1 indicator. If it keeps on green light statically, it means SIM1 has dialed up successfully.

#### 5.4 Check out if Network Works Properly by Browser on PC

Open your preferred browser on PC, then type any available web address into address bar and see if it is able to visit Internet via UR71 router.